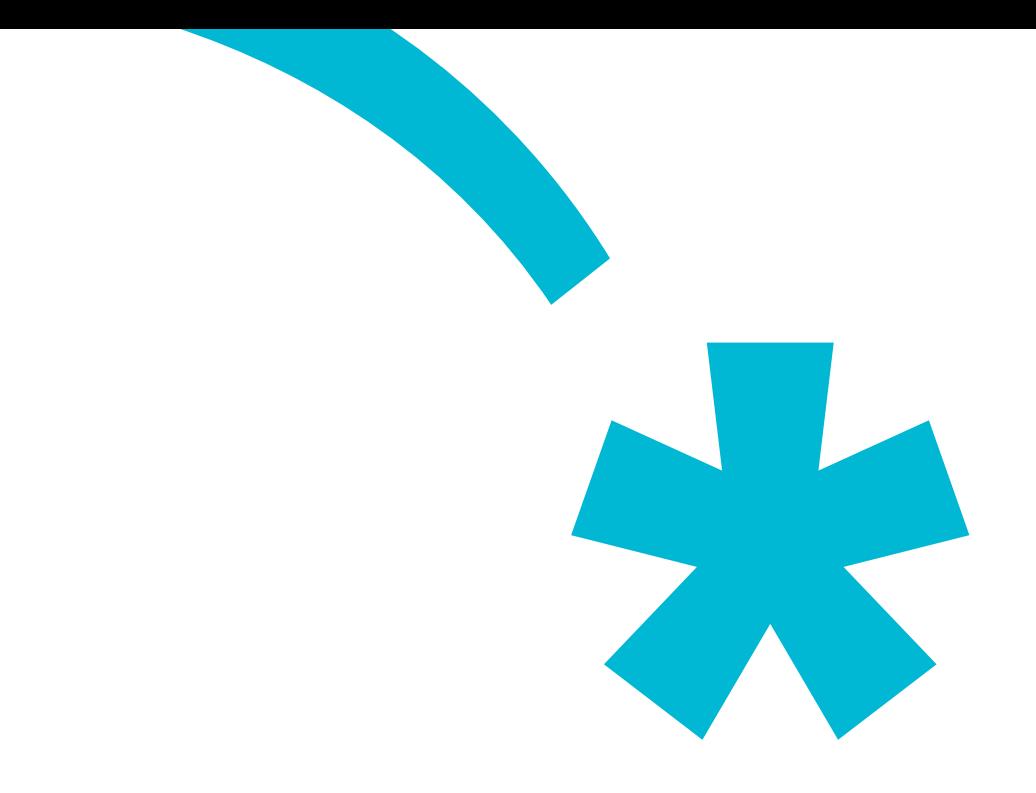

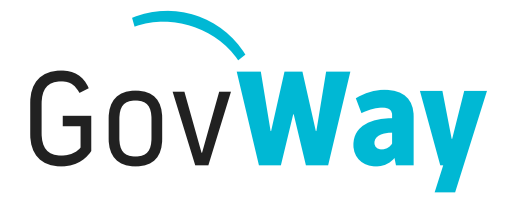

Dall'esperienza della Porta di Dominio italiana, l'API Gateway conforme alle normative della Pubblica Amministrazione

# Govlet **Fatturazione attiva**

# Indice

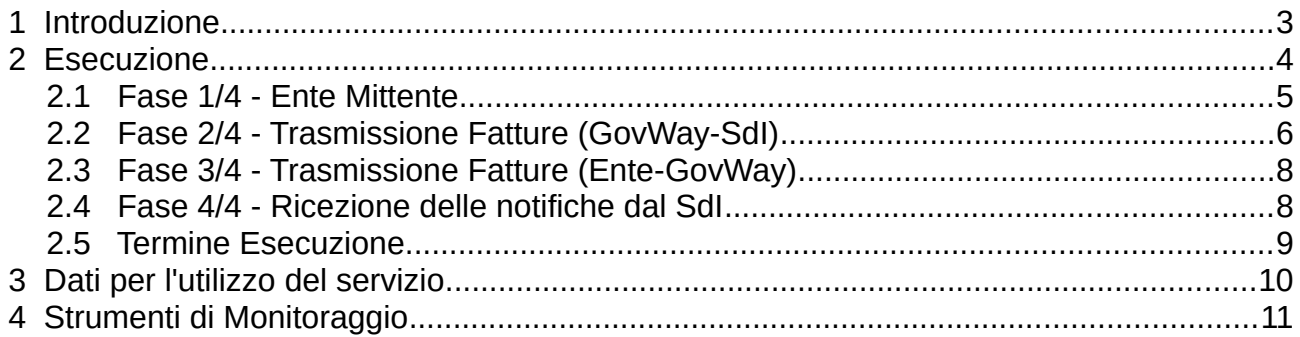

# **1 Introduzione**

Il Govlet "Fatturazione Attiva" è un wizard di configurazione per creare, nella maniera più rapida, le entità del registro di Govway per rendere operativi i flussi di fatturazione attiva con il Sistema di Interscambio FatturaPA.

Gli attori coinvolti nelle comunicazioni con GovWay sono:

• *Client Trasmissione Fatture*

I sistemi dell'ente possono trasmettere le fatture al SdI tramite un apposito servizio di ricezione di GovWay. La URL di invocazione di tale servizio sarà disponibile al termine del processo di configurazione dello scenario di fatturazione attiva descritto più avanti. Una volta ricevuta la fattura, nel formato previsto da FatturaPA, GovWay provvede a codificare il messaggio SdI di richiesta contenente la fattura da trasmettere. I metadati prodotti per il messaggio SdI, unitamente all'identificativo SdI, vengono restituiti all'applicativo mittente per mezzo dei seguenti HTTP Headers:

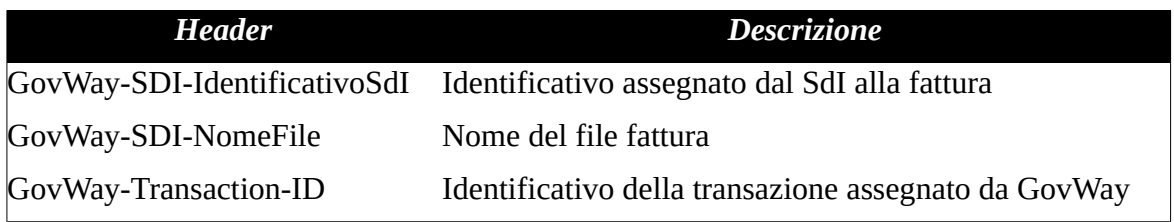

### • *Servizio Ricezione Notifiche*

I sistemi dell'ente devono esporre un servizio adibilito alla ricezione delle notifiche che il SdI invia successivamente alla trasmissione di una fattura. I riferimenti per l'accesso a tale servizio dovranno essere configurati nel contesto del Connettore NotificheSDI, presente nella configurazione di GovWay. GovWay consegna le notifiche, al servizio dell'ente, nel formato originale tramite una HTTP POST, includendo come HTTP Headers i metadati estratti dal messaggio SdI originariamente ricevuto:

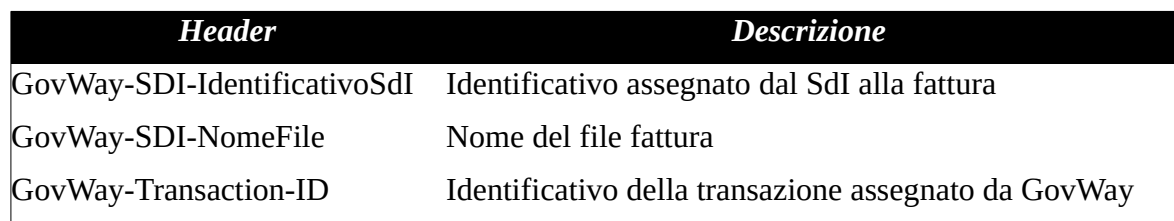

Lo scenario della fatturazione attiva, gestita tramite GovWay, è rappresentato dalla seguente figura:

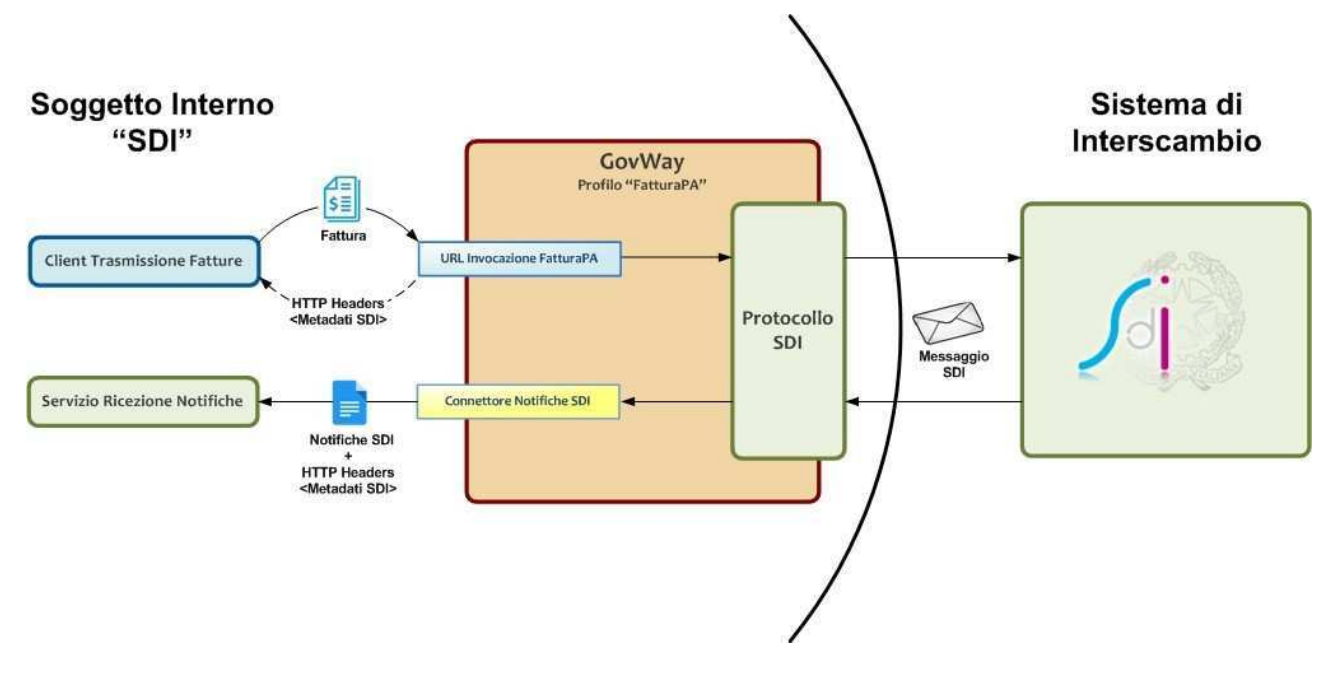

# **2 Esecuzione**

L'esecuzione del Govlet ha lo scopo di produrre in maniera rapida le seguenti entità di configurazione:

- Una fruizione (servizio outbound) per l'invio delle fatture attive verso il SdI. Il soggetto erogatore è CentroServiziFatturaPA.
- Una erogazione (servizio inbound) per la ricezione notifiche inviate dal SdI

Le configurazioni prodotte prevedono l'attivazione della correlazione applicativa, utilizzata per arricchire i dati di tracciamento con gli identificativi SdI associati ai flussi in transito. In tal modo sarà possibile effettuare ricerca e monitoraggio dei flussi gestiti da GovWay sulla base degli identificativi assegnati alle fatture dal SdI.

Per eseguire il Govlet, operando con il profilo "Fatturazione Elettronica", posizionarsi sulla sezione del menu "Configurazione > Importa" ([Figura 1](#page-4-0)).

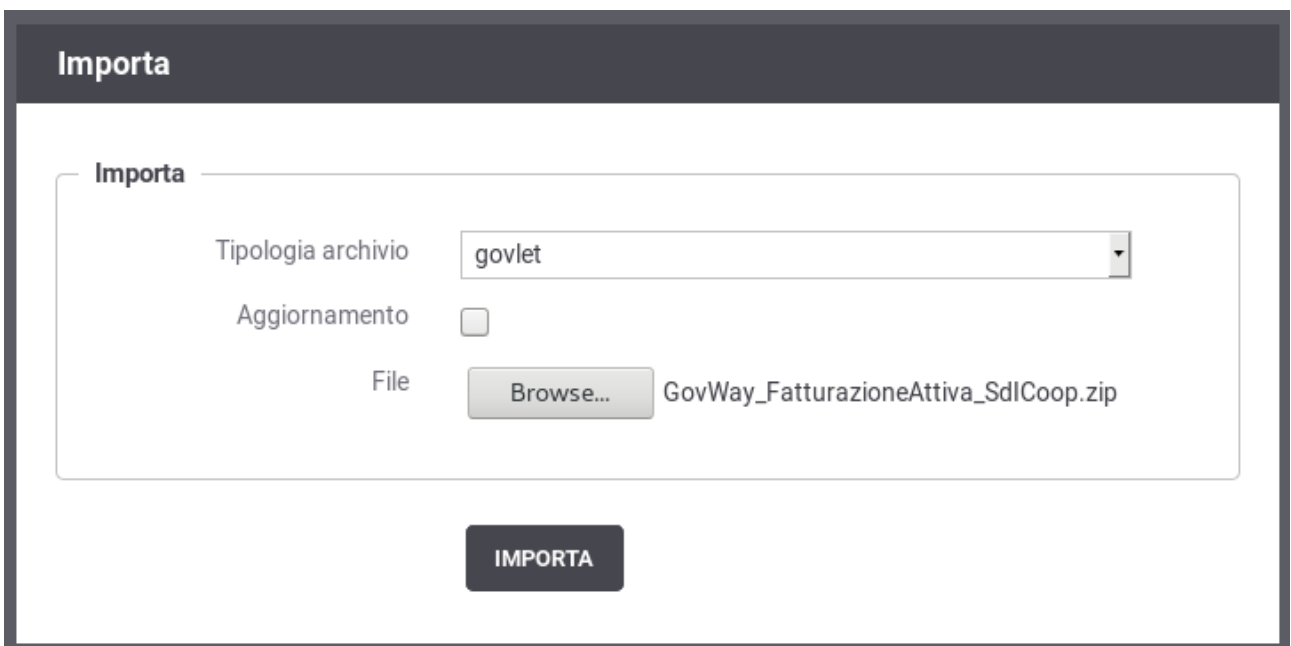

<span id="page-4-0"></span>*Figura 1: Esecuzione del Govlet FatturaPA - Fatturazione Attiva*

Procedere nel seguente modo:

- La Tipologia archivio impostata a "govlet"
- Abilitare il flag "Aggiornamento" solo nel caso in cui esistano già (anche solo parzialmente) le entità di configurazione per la fatturazione attiva e si voglia aggiornare le informazioni preesistenti.
- Selezionare dal proprio filesystem il file corrispondente al Govlet da eseguire.

Avviare l'esecuzione con il pulsante "Importa".

## *2.1 Fase 1/4 - Ente Mittente*

Al passo 1/4 (Figura 2) si seleziona il soggetto, tra quelli interni al dominio di GovWay, mittente delle fatture.

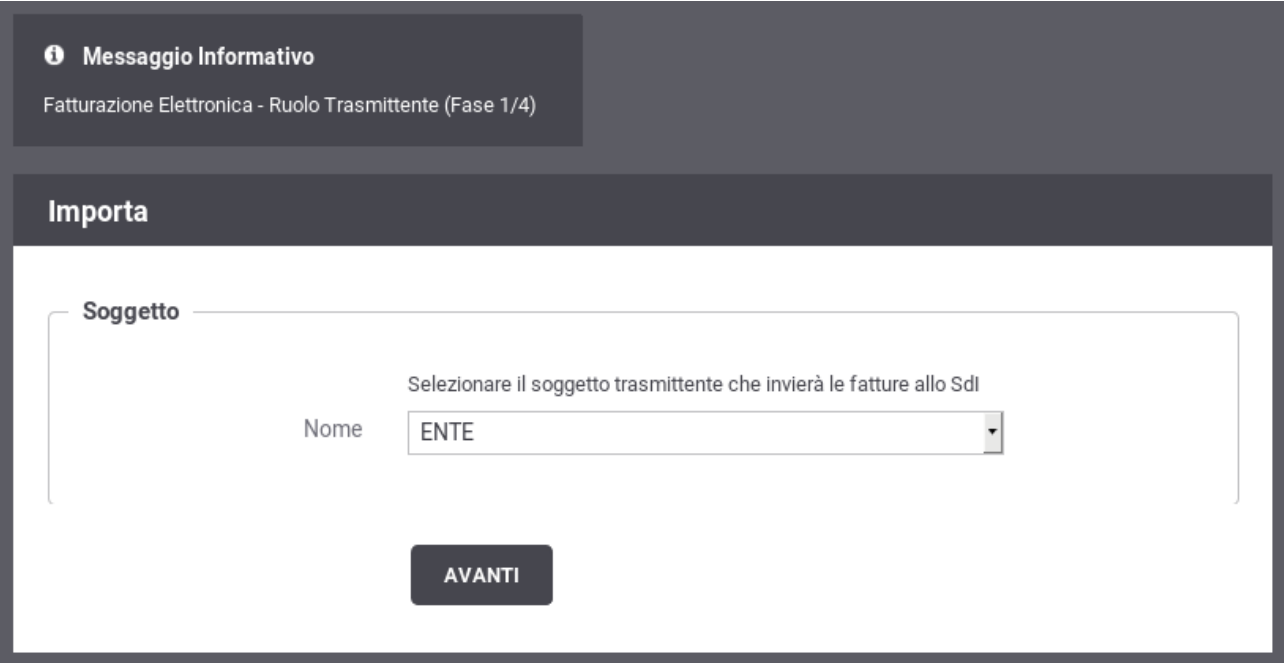

### <span id="page-5-0"></span>*2.2 Fase 2/4 - Trasmissione Fatture (GovWay-SdI) Figura 2: Fase 1/4 - Selezione del soggetto mittente delle fatture*

Al passo 2/4 (Figura 3), si inseriscono i dati per la trasmissione delle fatture al SdI.

Procedere nel seguente modo:

- Il form ha il campo Endpoint già compilato con l'indirizzo del servizio di ricezione erogato dal SdI. Verificare il valore presente e procedere.
- Il flag per l'autenticazione Https è attivo poiché il servizio erogato dal SdI richiede tale modalità.
- Prima di procedere è necessario inserire nella sezione "Autenticazione Https" i seguenti dati:
	- I riferimenti al certificato del SdI nel relativo TrustStore. Il certificato può essere reperito sul sito di FatturaPA.
	- I riferimenti al proprio KeyStore dove è presente il certificato con cui l'ente si è accreditato sul SdI.

#### **O** Messaggio Informativo

Fatturazione Elettronica - Ruolo Trasmittente (Fase 2/4)

#### Importa

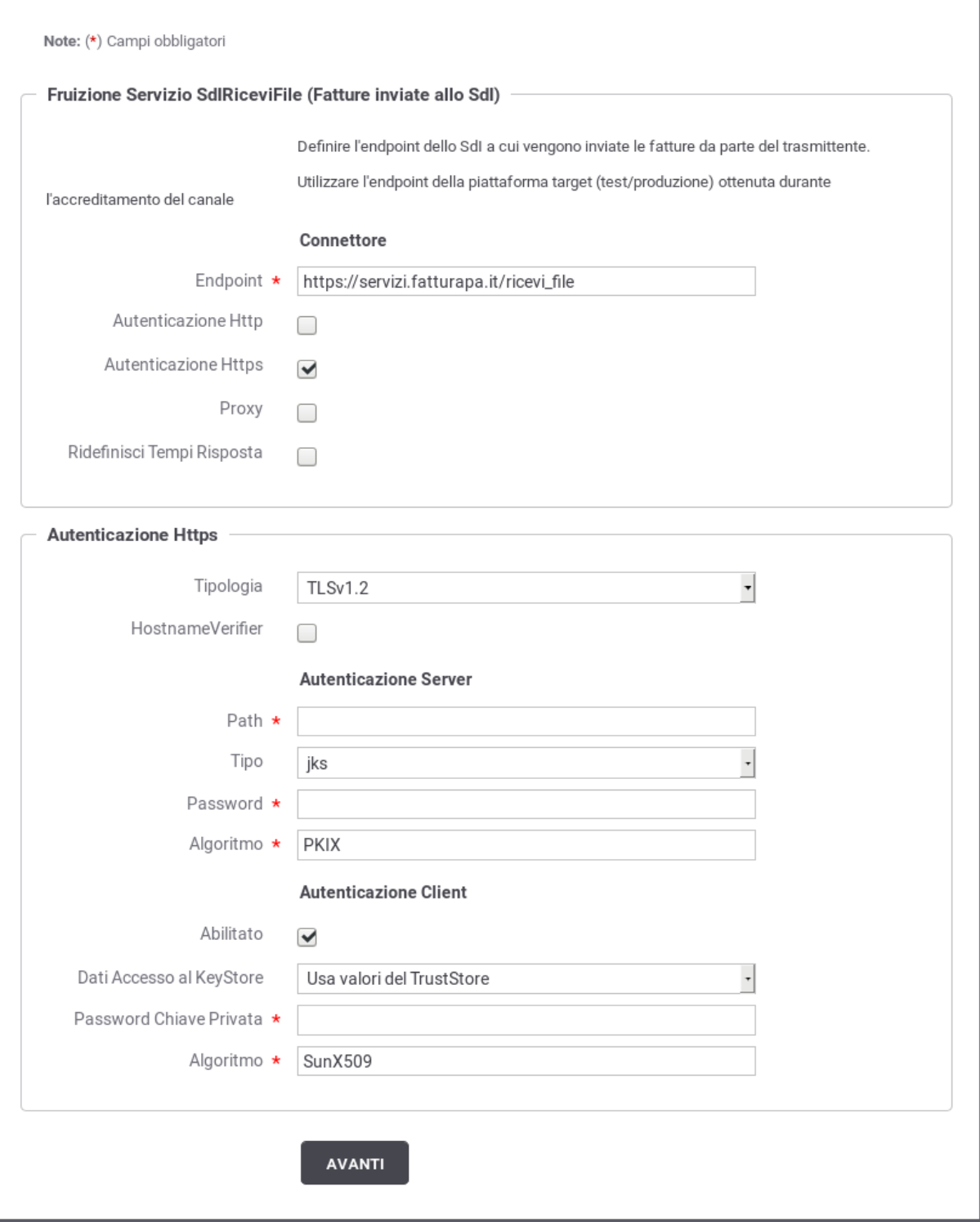

<span id="page-6-0"></span>*Figura 3: Fase 2/4: Dati per l'invio della Fattura attiva (GovWay verso SdI)*

## *2.3 Fase 3/4 - Trasmissione Fatture (Ente-GovWay)*

Al passo 3/4 (Figura 4), si devono inserire le informazioni per consentire all'applicativo interno di effettuare la richiesta a GovWay per l'invio della Fattura Attiva al SdI.

Procedere nel seguente modo:

• Selezionare la modalità di autenticazione richiesta per l'accesso dell'applicativo ed inserire le relative credenziali in base alla modalità selezionata.

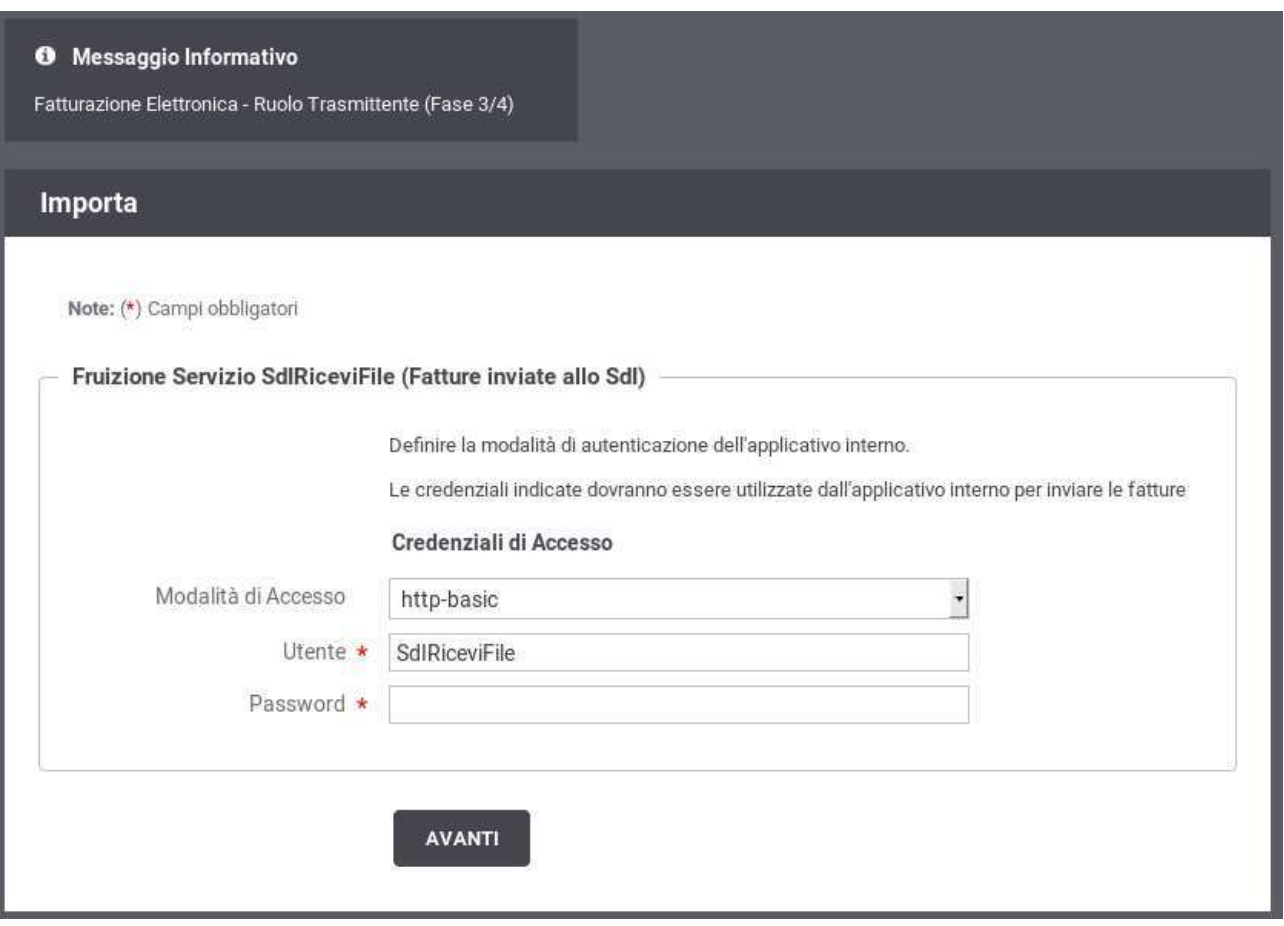

<span id="page-7-0"></span>*Figura 4: Fase 3/4 - Dati per l'invio della Fattura attiva (Ente verso GovWay)*

### *2.4 Fase 4/4 - Ricezione delle notifiche dal SdI*

Al passo 4/4 (Figura 5), si forniscono le informazioni per la ricezione delle notifiche inviate dal SdI successivamente alla trasmissione della fattura.

Si procede nel seguente modo:

- *Endpoint*, rappresenta l'indirizzo per raggiungere l'applicativo, interno al dominio di Govway, cui saranno consegnate le notifiche in entrata.
- Le sezioni attivate con i flag successivi rappresentano i dettagli per configurare l'accesso a tale applicativo: autenticazione, proxy, rate limiting. Per i dettagli sul

significato e modalità di utilizzo si rimanda al manuale utente di GovWay.

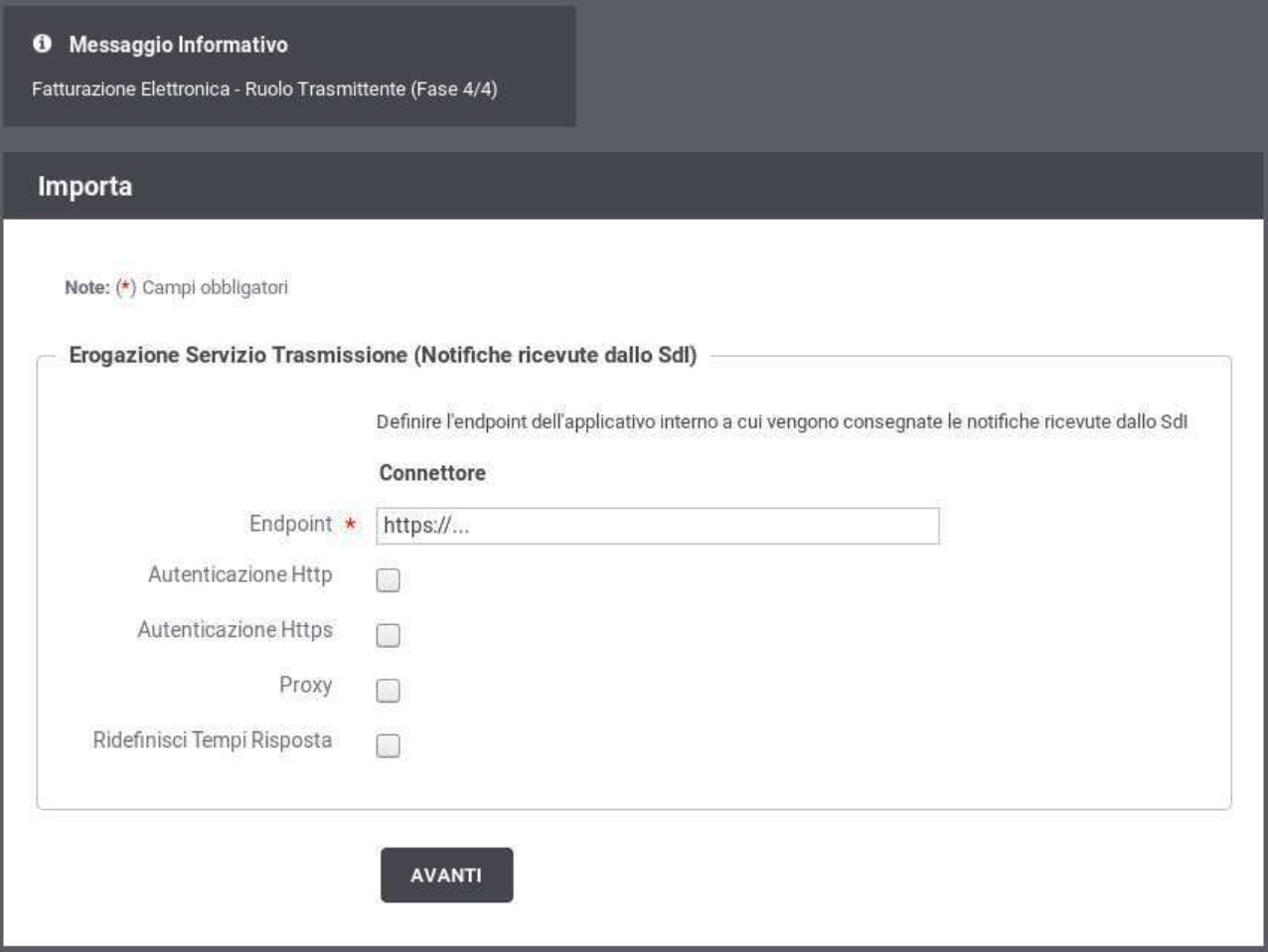

<span id="page-8-0"></span>*Figura 5: Fase 4/4: Dati per la ricezione delle notifiche dal SdI*

## *2.5 Termine Esecuzione*

L'ultimo passo del Govlet riepiloga le entità di configurazione che sono state elaborate dal processo automatico di configurazione ([Figura 6](#page-9-0)).

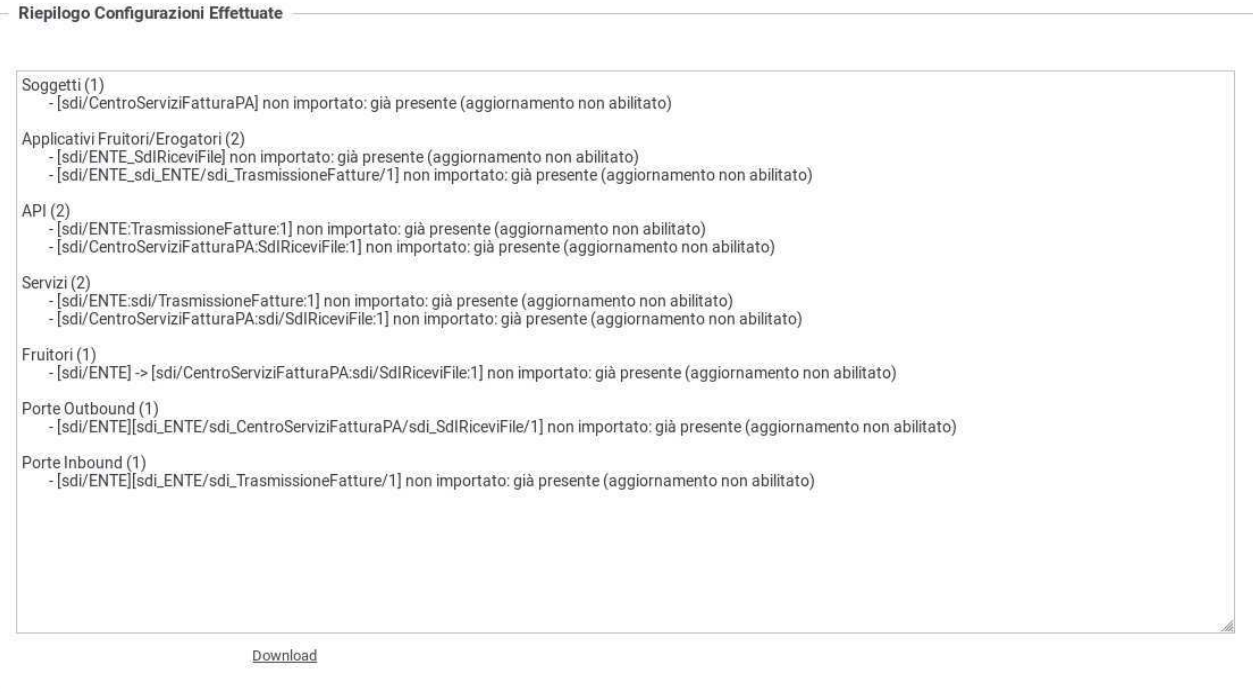

<span id="page-9-0"></span>*Figura 6: Completamento configurazione e riepilogo esito*

# **3 Dati per l'utilizzo del servizio**

La configurazione del servizio per la fatturazione attiva comporta la creazione della fruizione"SdIRiceviFile", tramite la quale l'applicativo mittente dell'ente è in grado di inviare le fatture attive al SdI.

Per l'invio della fattura l'applicativo mittente deve utilizzare:

• Una URL così composta:

http://**<host-govway>**/govway/sdi/out/xml2soap/**<SoggettoSDI>**/CentroServiziFatturaPA/SdIRiceviFile/v1? Versione=**<VersioneFatturaPA>**&TipoFile=**<TipoFile>**&IdPaese=**<IdPaese>**&IdCodice=**<IdCodice>**

dove:

- host-govway: è l'hostname con cui è raggiungibile l'istanza di Govway.
- SoggettoSDI: il soggetto interno al dominio come configurato durante l'esecuzione del govlet di fatturazione passiva.
- Versione: versione della fattura che si sta inviando: FPA12 (Fattura 1.2 per Pubbliche Amministrazione), FPR12 (Fattura 1.2 per Privati), SDI11 e SDI10 (Fattura per Pubblica amministrazione versione 1.1. e 1.0).
- TipoFile: tipo di fattura: XML (Fattura firmata XADES), P7M (Fattura firmata CADES) o ZIP (archivio di fatture).
- IdPaese e IdCodice: dati del trasmittente della fattura.
- L'invocazione deve essere corredata dalle credenziali che sono state indicate durante la configurazione tramite il relativo govlet.
- A seconda del tipo di fattura deve essere utilizzato il corretto header http Content-

Type:

- XML: è possibile utilizzare *text/xml* o *application/xml*
- P7M: *application/pkcs7-mime*
- XML: *application/zip*

Un esempio di invio di una fattura viene fornito tramite il seguente comando curl. In questo esempio si suppone che il nome del soggetto (riferito precedentemente come SoggettoSDI) fornito durante la fase di installazione di GovWay sia: *Ente*.

*curl -X POST -basic --user SdIRiceviFile:123456 \ --data-binary @IT01234567890\_11111.xml.p7m \ -H "Content-Type: application/pkcs7-mime" \ "http://127.0.0.1:8080/govway/sdi/out/xml2soap/Ente/CentroServiziFatturaPA/SdIRiceviFile/v1? Versione=SDI10&TipoFile=P7M&IdPaese=IT&IdCodice=01629370097"*

Contestualmente viene creata l'erogazione "TrasmissioneFatture" per consentire la ricezione delle notifiche inviate dal SdI successivamente alla trasmissione della fattura. Le notifiche dovranno essere inviate dal SdI utilizzando il seguente indirizzo:

• https://**<host-govway>**/govway/sdi/in/**<SoggettoSDI>**/TrasmissioneFatture/v1

I messaggi saranno consegnati secondo le modalità specificate durante l'esecuzione del Govlet.

# **4 Strumenti di Monitoraggio**

Al fine di rendere più efficaci le attività di monitoraggio dei flussi di comunicazione relativi ai servizi di fatturazione, questo Govlet attiva la correlazione applicativa per l'estrazione dell'identificativo SdI dalle chiamate in transito.

Grazie alla correlazione applicativa è possibile effettuare ricerche sulla console govwayMonitor, utilizzando l'identificativo SdI come filtro e visualizzare tale dato nel dettaglio delle transazioni.

Per effettuare una ricerca per identificativo SdI si utilizza la funzione di consultazione, della console govwayMonitor, alla sezione "Monitoraggio > Storico", selezionando l'opzione "Identificativo Applicativo". La ricerca si perfeziona inserendo il valore dell'identificativo SdI da cercare nel campo "ID Applicativo" ([Figura 7](#page-12-0)).

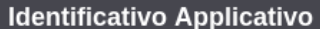

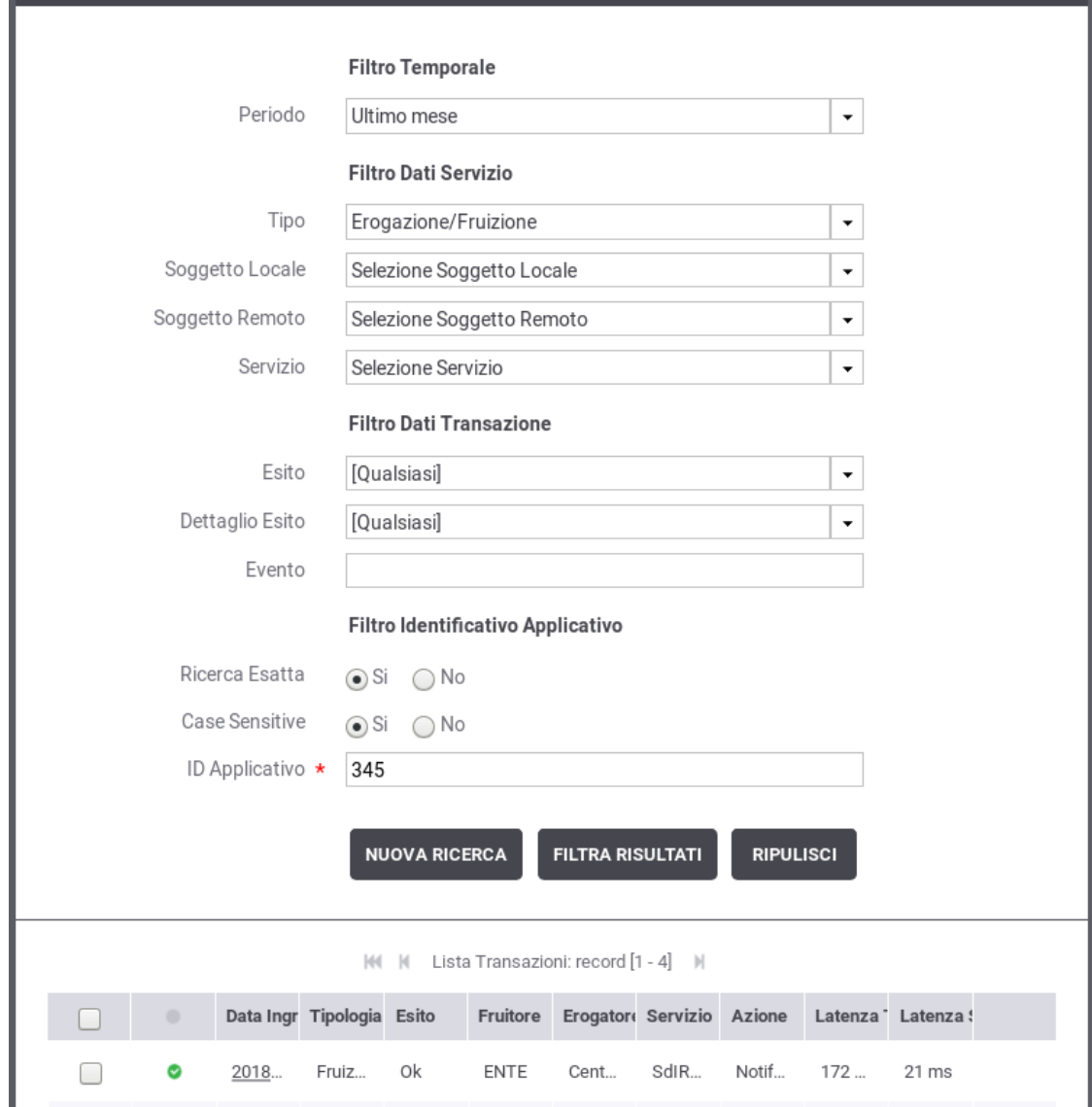

<span id="page-12-0"></span>*Figura 7: Ricerca delle transazioni per identificativo SdI*

Consultando il dettaglio della transazione è possibile visualizzare l'identificativo SdI estratto tra le proprietà dell'elemento (Figura 8).

Ψ

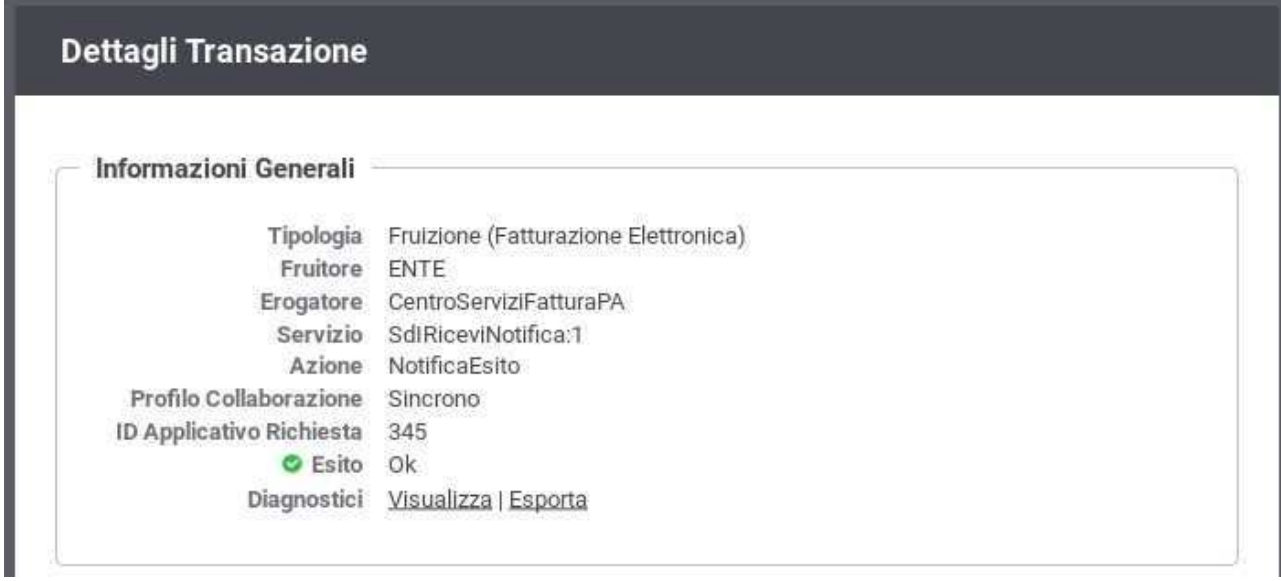

<span id="page-13-0"></span>*Figura 8: Dettaglio Transazione con ID Applicativo Richiesta (Identificativo SdI dell'invio della Notifica di Esito)*